Español - CJB2KH001AAA Impreso en China

# Instructivo de uso

Gracias por elegir TCL. Este folleto le ayudará a familiarizarse con su nuevo dispositivo. Para más información sobre su teléfono o para descargarse el manual completo del usuario, visite tcl.com/us

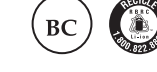

# Configuración del teléfono

# Instalar o extraer la tarjeta SIM y la tarjeta MicroSD™

El teléfono ya tiene instalada una tarjeta SIM. Si necesita cambiar o quitar la tarjeta SIM, siga los pasos que se indican a continuación.

Se recomienda que cargue la batería completamente antes del primer uso (  $\text{ }$  ( $\text{ }$  ). Conecte el cargador al teléfono y a una toma de corriente. El estado de carga se indica con un porcentaje en la pantalla cuando el teléfono está apagado. El porcentaje aumenta a medida que se carga el teléfono.

- Utilice la herramienta de extracción de la SIM suministrada para abrir la bandeja de la tarjeta SIM.
- Para instalar la tarjeta SIM/microSDTM, inserte la SIM/microSDTM con el chip hacia abajo en el orificio de la tarjeta SIM y deslícela hasta insertarla en la ranura.
- Para retirar la tarjeta SIM/microSDTM, empuje la tarjeta hacia arriba por la parte del chip en la bandeja de la tarjeta SIM.

Para encender el teléfono, mantenga pulsado el botón de encendido/bloqueo hasta que la pantalla se encienda. Para apagar el teléfono, pulse el botón de encendido/bloqueo y el de subir el volumen al mismo tiempo. A continuación, toque el mensaje Apagar cuando aparezca en la pantalla.

⊕

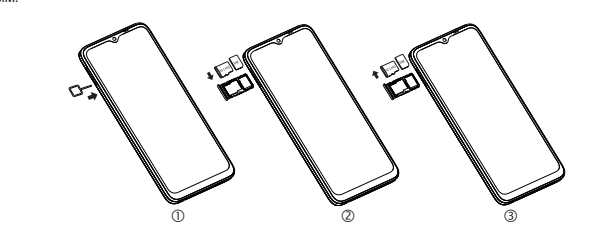

#### Carga de la batería

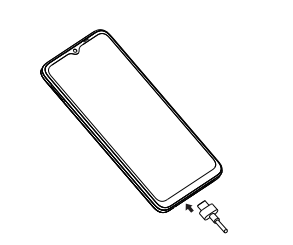

## Encender/apagar el teléfono

## Primera puesta en servicio del teléfono

Toque y mantenga presionada la pantalla de inicio y luego toque Fondos de pantalla para personalizar el fondo de pantalla.

Para colgar una llamada, pulse ...

En este dispositivo puede enviar y recibir mensajes de texto e imagen. Para tener acceso a esta función, toque Mensajes en la pantalla de inicio. La primera vez que encienda el teléfono, se le pedirá que elija el idioma, los ajustes de visión, que seleccione una red, la fecha y la zona horaria, que inicie sesión en su cuenta de Google y que configure los servicios de Google. Por último, seleccione una opción de bloqueo de pantalla, como huella digital, desbloqueo facial o establezca un PIN, patrón o contraseña. También puede omitir este paso y completar la configuración más adelante.

Los mensajes multimedia son mensajes que permiten el envío de videos, imágenes, fotos, animaciones, diapositivas y sonidos a otros celulares compatibles y a direcciones de correo electrónico.

No deje el código PIN, la contraseña ni el patrón cerca de su teléfono. Guarde su tarjeta SIM en un lugar seguro cuando no la utilice.

Además de su cuenta de Gmail, su teléfono admite cuentas de correo electrónico externas como POP3, IMAP o **Exchange** 

#### Personalizar la pantalla de Inicio

Añadir

Pulse prolongadamente una carpeta, una aplicación o un widget para activar el modo Movimiento y arrastrar el elemento seleccionado a la pantalla de inicio que prefiera.

#### Colocar en otro luga

La cámara de su teléfono cuenta con varios modos de tomar fotografías y vídeos. En la pantalla de inicio, toque o para acceder.

Pulse prolongadamente cualquier icono de aplicación, carpeta o widget para moverlos o reubicarlos en otra pantalla de inicio. Para activar el modo Movimiento, pulse prolongadamente el icono y después, arrastre el elemento a la posición deseada y suéltelo.

# Eliminar

Para eliminar un elemento, púlselo prolongadamente para activar el modo Movimiento, arrástrelo a la parte superior de la pantalla sobre el icono de eliminar y, a continuación, suéltelo cuando el icono se vea gris.

Toque VIDEO para cambiar el modo de la cámara a video. Toque · para iniciar la grabación. Toque la parte izquierda de este icono **o · O · o** para sacar una foto durante la grabación del video.

### Crear carpetas

- • Acceda a los contactos a los que llama con frecuencia o los favoritos en Favoritos . • Consulte los números y contactos a los que ha llamado recientemente en Recientes  $\mathbb Q$ .
- Elija un contacto guardado en **Contactos**  $\mathcal{Q}_h$ .

Coloque una aplicación o un atajo encima de otro para crear una carpeta nueva. Puede nombrar o renombrar la carpeta abriéndola e ingresando un nuevo nombre en la barra de título de la carpeta.

### Personalizar el fondo de pantalla

Mensajes

 $\bigoplus$ 

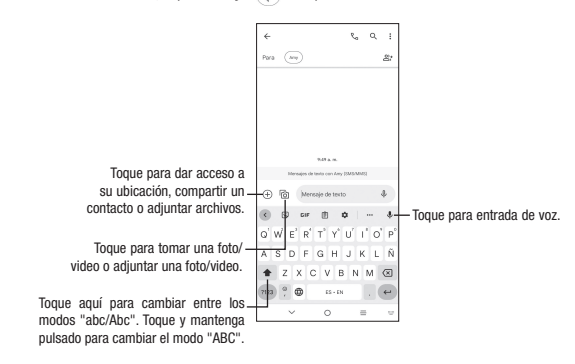

En la pantalla de Contactos, toque Solucionar y gestionar  $\mathbb Q$  para abrir las opciones de menú. A continuación, seleccione Importar desde SIM, Importar desde archivo er Exportar a archivo.

### Envío de un mensaje

Ingrese el número de teléfono del destinatario en la barra Para o seleccione un contacto y toque la barra Mensaje de texto para digitar el texto del mensaje. Cuando termine, toque para enviar el mensaje de texto.

# Envío de un mensaje multimedia

• Toque Wi-Fi, la información detallada de las redes Wi-Fi detectadas se mostrará en la sección redes Wi-Fi. • Toque una red Wi-Fi para conectarse. Si la red que ha seleccionado es segura, se le pedirá que ingrese una contraseña u otras credenciales (puede entrar en contacto con el operador de red para obtener información<br>detallada). Cuando termine, toque CONECTAR.

Un SMS se convertirá automáticamente a MMS cuando se adjunten archivos multimedia (imagen, video, audio, diapositivas, etc.), un asunto o direcciones de correo electrónico.

# Gmail

- Cómo activar el Bluetooth
- Deslice el dedo hacia arriba en la pantalla de inicio y toque Ajustes  $\langle \cdot \rangle$  > Bluetooth.

• Toque para activar o desactivar esta función.

Para acceder a esta función, deslice el dedo hacia arriba en la pantalla de inicio y seleccione Gmail.

- Para sincronizar o conectar el teléfono con un dispositivo Bluetooth
- $\bullet$  Toque Ajustes > Bluetooth > + Vincular nuevo dispositivo.
- • Toque un dispositivo Bluetooth de la lista con el que desee vincular su teléfono.
- • En el cuadro de diálogo que aparece, toque VINCULAR para confirmar.
- • Si se realiza correctamente la sincronización, su teléfono se conectará al dispositivo.
- Para desconectar o desincronizar el teléfono de un dispositivo Bluetooth
	-
- $\bullet$  Toque  $\overline{|||}$  y OLVIDAR DISPOSITIVO para confirmar

# **Contactos**

# Para crear y enviar mensajes de correo electrónico

- Toque entrada.
- • Ingrese la dirección de correo electrónico del destinatario en el campo Para.
- Si es necesario, toque  $\sim$  junto al campo Para: para añadir CC/CCO al mensaje.
- • Ingrese el asunto y el contenido del mensaje.
- $\bullet$  Toque  $\textcircled{}$  para añadir un adjunto. • Toque  $\triangleright$  para enviar
- 

# Cámara y video

# Para tomar una foto:

La pantalla hace las veces de visor. En primer lugar, enfoque al objeto o al paisaje con el visor y toque la pantalla para enfocar si es necesario. Toque  $\circ$  para capturar, la foto se guardará automáticamente. También puede tocar y mantener pulsado  $\textcircled{\tiny a}$  para tomar disparos en ráfaga.

#### Para tomar un video:

Toque la parte derecha de este icono para pausar la grabación de video y toque para continuar. Toque para detener la grabación. El video se guardará automáticamente.

Teléfono

# Cómo realizar una llamada

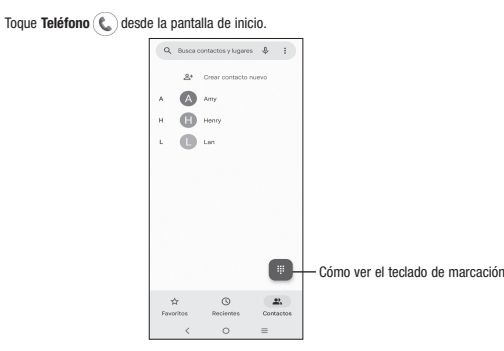

Ingrese el número deseado directamente desde el teclado o seleccione uno de los siguientes:

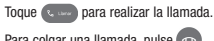

#### Contestar o rechazar una llamada

- 
- 
- Toque para rechazar la llamada y enviar un mensaje preestablecido.
- Para silenciar el volumen del tono de una llamada entrante, pulse la tecla Subir/Bajar volumen

Cuando reciba una llamada: • Deslice hacia arriba para contestar.

• Deslice hacia abajo para rechazarla.

Contactos permite acceder de forma rápida y fácil a las personas con las que desee ponerse en contacto. Puede ver y crear contactos en su teléfono.

Para acceder a esta función, deslice el dedo hacia arriba en la pantalla de inicio y seleccione Contactos .

### Añadir un contacto

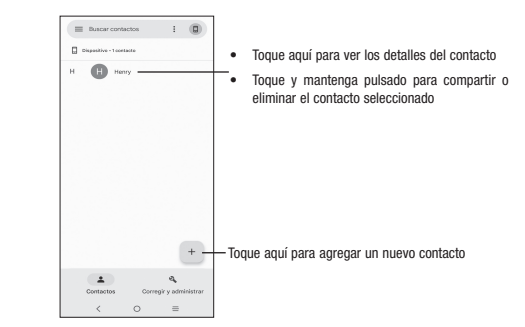

# Editar un contacto

Para editar la información de un contacto, toque en la pantalla de detalles del contacto. Cuando termine, toque **GUARDAR** 

# Importar, exportar y compartir contactos

Comparta uno o varios contactos con otras personas enviando la información del contacto a través de Bluetooth, Gmail, etc.

⊕

Toque y mantenga pulsados los contactos que desea compartir, toque  $\ll$ .

# Cómo conectarse

Su teléfono puede conectarse a Internet con redes celulares o Wi-Fi, según qué opción sea más conveniente o esté

disponible. Red

La primera vez que encienda el teléfono, se configurará automáticamente el servicio de red 5G.

Para comprobar la conexión a la red que está usando, deslice el dedo hacia arriba en la **pantalla de inicio > Ajustes**<br>
→ **> Red móvil**.

Wi-Fi

Mediante Wi-Fi, puede conectarse a Internet cuando su teléfono se encuentre dentro del alcance de una red inalámbrica. Es posible utilizar Wi-Fi en el teléfono aunque no tenga una tarjeta SIM insertada.

- Para activar la función Wi-Fi y conectarse a una red inalámbrica
- Deslice hacia arriba en la pantalla de inicio y toque Ajustes  $\langle \cdot \rangle$  > Wi-Fi.
- Toque el interruptor i iunto a Wi-Fi para activar o desactivar la función Wi-Fi.

# Conexión a dispositivos Bluetooth

Bluetooth es una tecnología de comunicación inalámbrica de corto alcance que le permite intercambiar datos o conectarse con otros dispositivos Bluetooth para varios usos.

# Seguridad

# Deslice hacia arriba en la pantalla de inicio y toque Ajustes  $\langle \cdot \rangle$  > Seguridad y biometría.

Activar el método de bloqueo/desbloqueo: Deslizar, Patrón, PIN, Contraseña, Huella digital o Desbloqueo facial. El Desbloqueo facial le permitirá abrir el teléfono usando la cámara delantera para registrar su cara.

**Importante:** Es posible que la función de Reconocimiento facial no sea tan segura como las opciones de bloqueo con<br>Patrón, PIN o Contraseña.

# Respaldo de seguridad

Este teléfono permite crear un respaldo de los ajustes del teléfono y otros datos de aplicación en el servidor de Google mediante su cuenta de Google.

Si cambia de teléfono, los ajustes y datos de los que haya realizado un respaldo se restaurarán en el nuevo teléfono la primera vez que inicie sesión en su cuenta de Google.

Para activar esta función:

• Deslice hacia arriba en la pantalla de inicio > Ajustes > Sistema > Respaldo de seguridad.

# Restablecer datos de fábrica

#### Para activar el restablecimiento de datos de fábrica:

- • Deslice hace arriba en la pantalla de inicio > Configuración > Sistema > Restablecer opciones > Borrar todo (configuración de fábrica).
- • Toque Borrar todos los datos.

Si reinicia el teléfono, se borrarán todos los datos personales de su almacenamiento interno, tales como la información sobre la cuenta de Google, todas las demás cuentas del teléfono, los ajustes del sistema, las aplicaciones y todas las aplicaciones descargadas. Si restaura el teléfono de este modo, se le pedirá que vuelva a ingresar el mismo tipo de información que la primera vez que configuró su dispositivo.

Si no puede encender el teléfono, hay otro método para restablecer los datos de fábrica, pulsando el botón de Encendido y la tecla Subir el volumen al mismo tiempo, hasta que la pantalla se ilumine.

⊕

- 
- 

- Toque  $\mathcal{F}$  iunto al nombre del dispositivo
- 

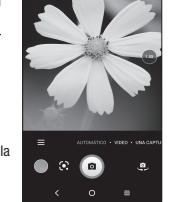

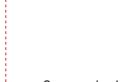

# Barra de estado

En la barra de estado puede ver tanto el estado del teléfono como la información de las notificaciones.

#### Iconos de estado

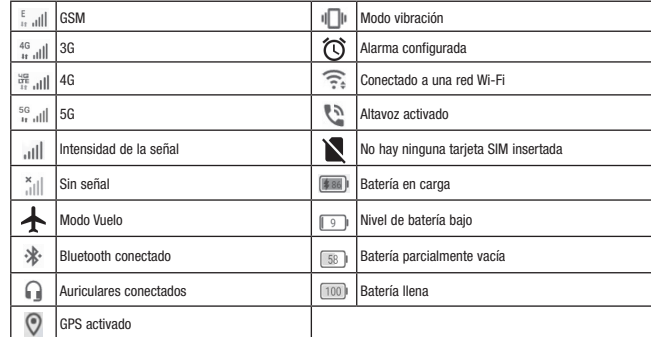

# Iconos de notificación

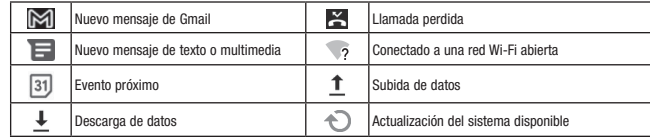

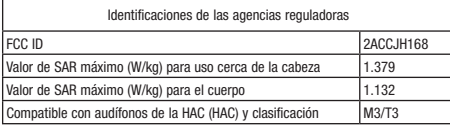

# **TCL 40** XE5G

T609DL